## **学外からの電子ジャーナルアクセス**

### Science Direct

#### ➊Sign up クリック

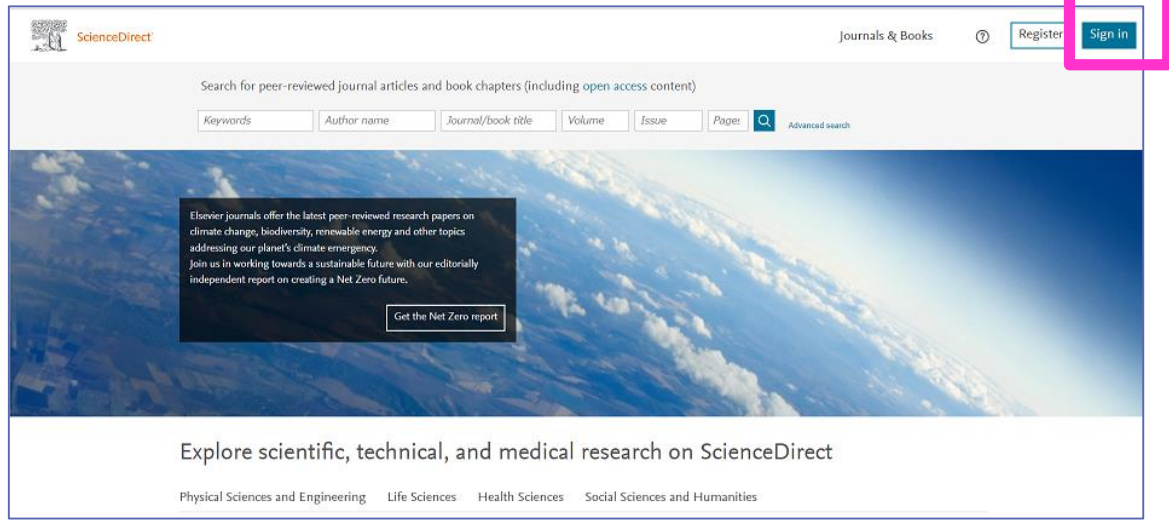

#### スマホ画面の場合は、Ξ の中の Sign Up クリック

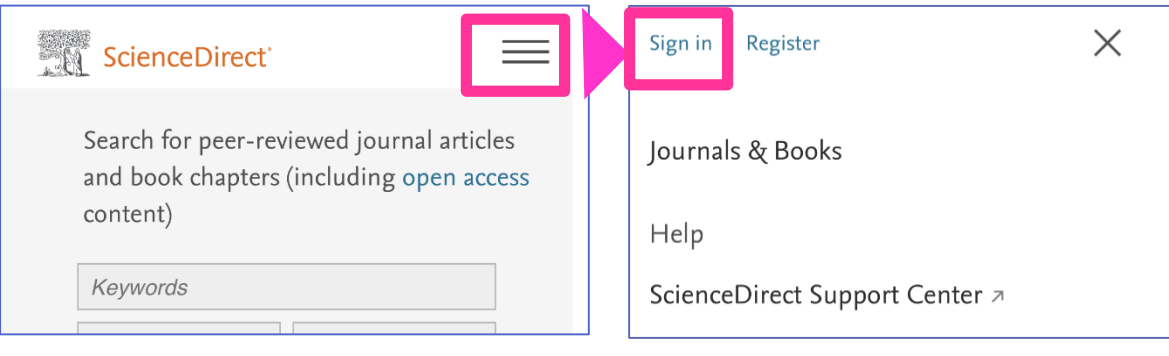

#### **@Sign in via your institution クリック**

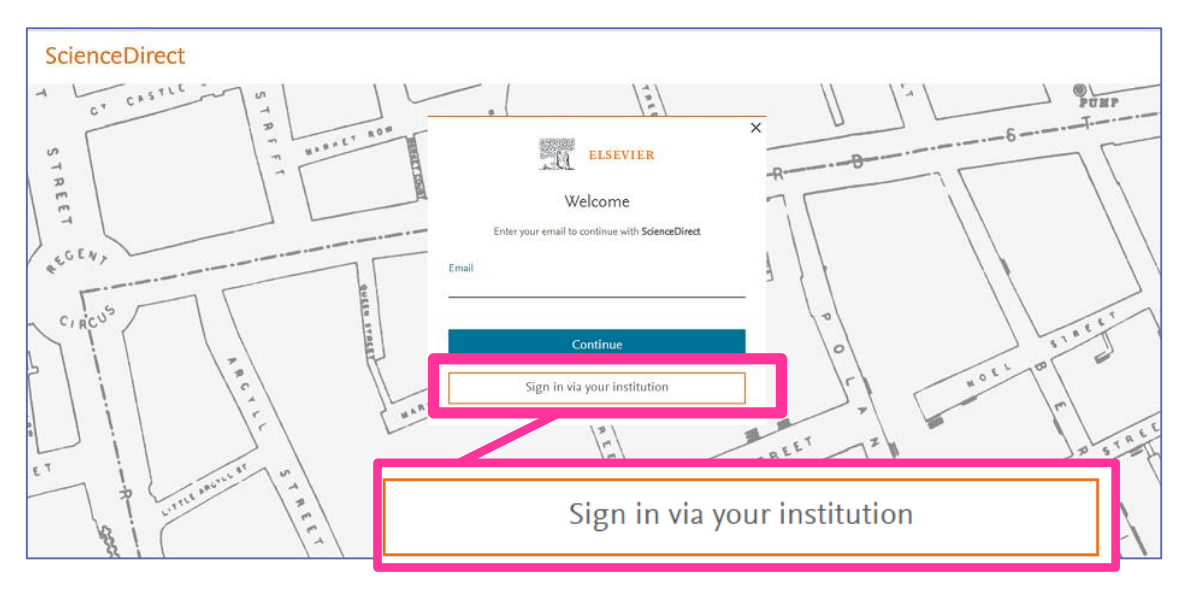

#### ❸フォームに「kitami」と入力すると、プルダウンでサジェストが表示されるので、「Kitami Institute of Technology」を選択

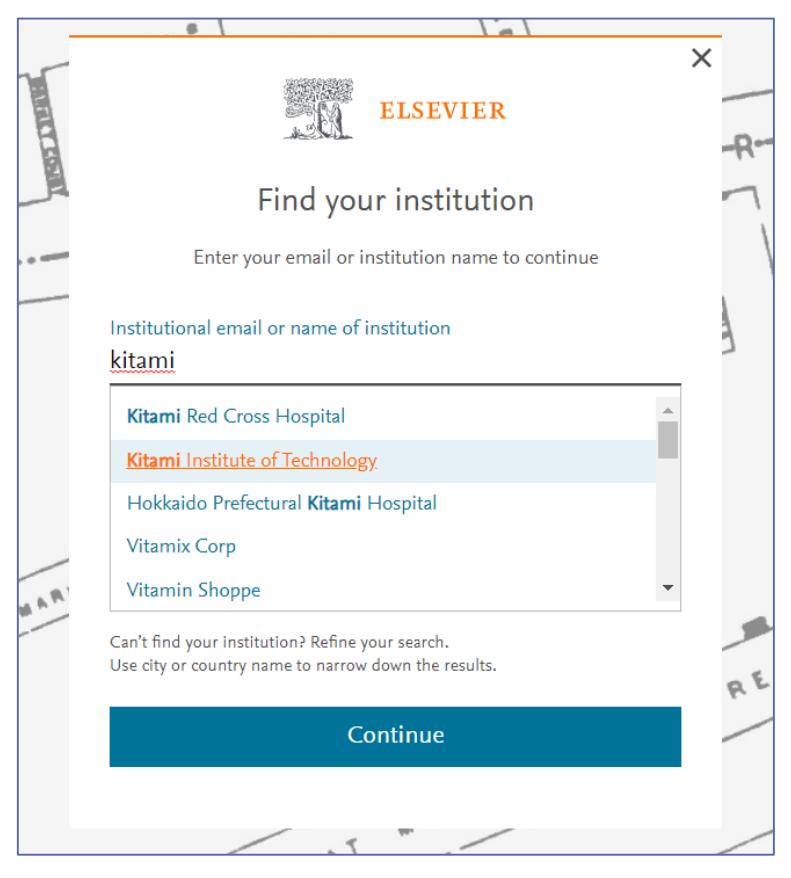

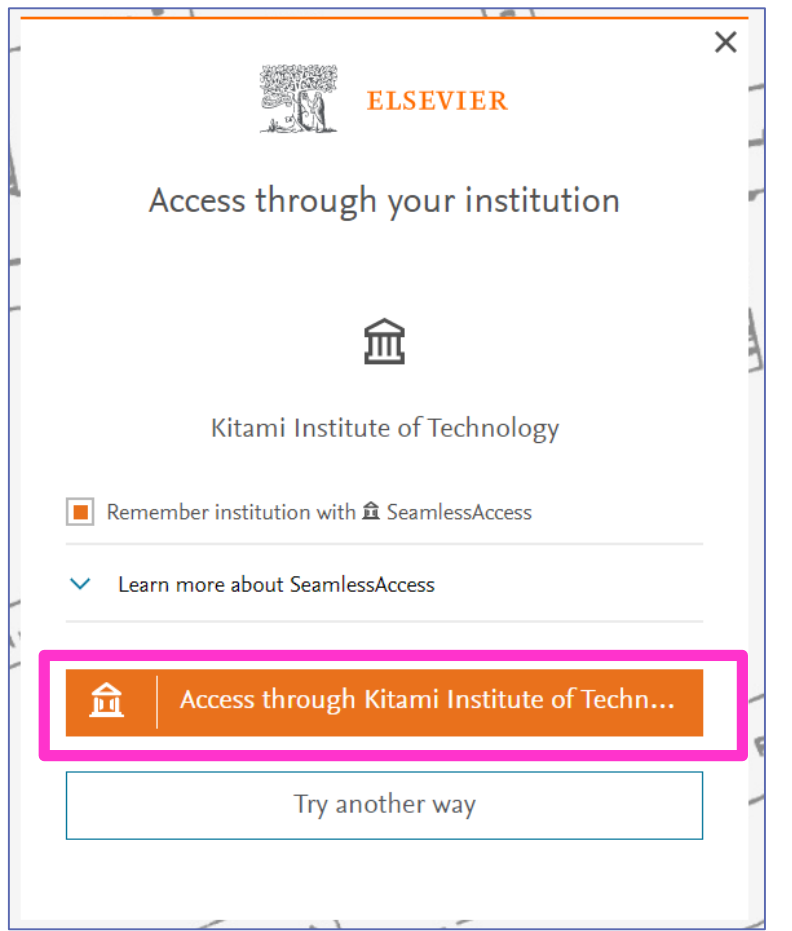

#### ❺「Access through Kitami Institute of Technology」をクリック

# KIT アカウントを入力しログイン

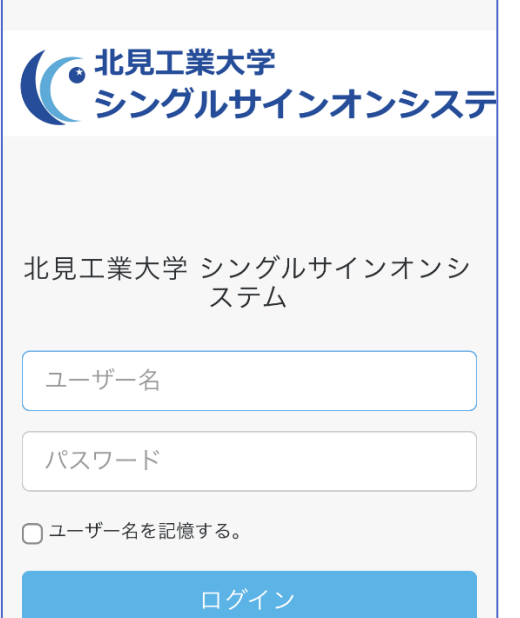

#### **49550認証画面が表示されるので、 ●「Continue anonymously」 をクリック**

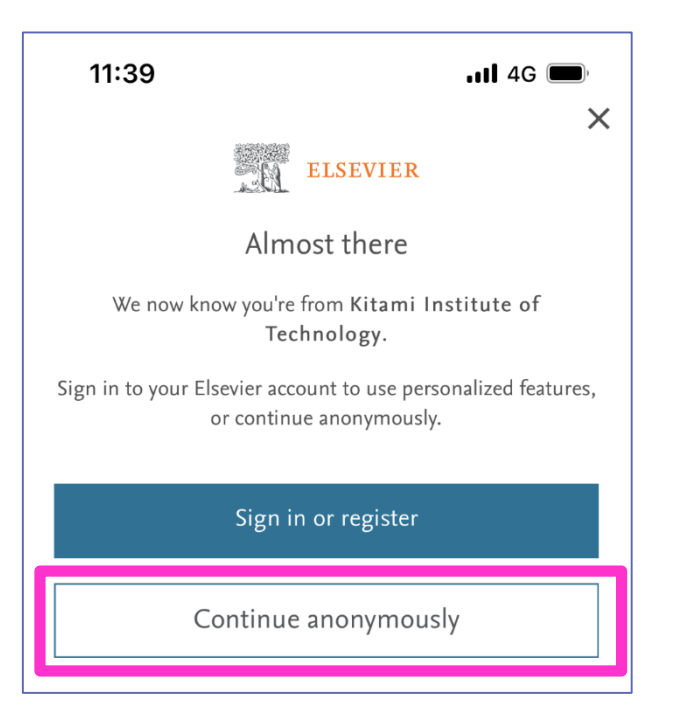

#### ❻認証が完了し、電子ジャーナルを利用できるようになります (You have institutional access との表示で機関認証されていることがわかります)

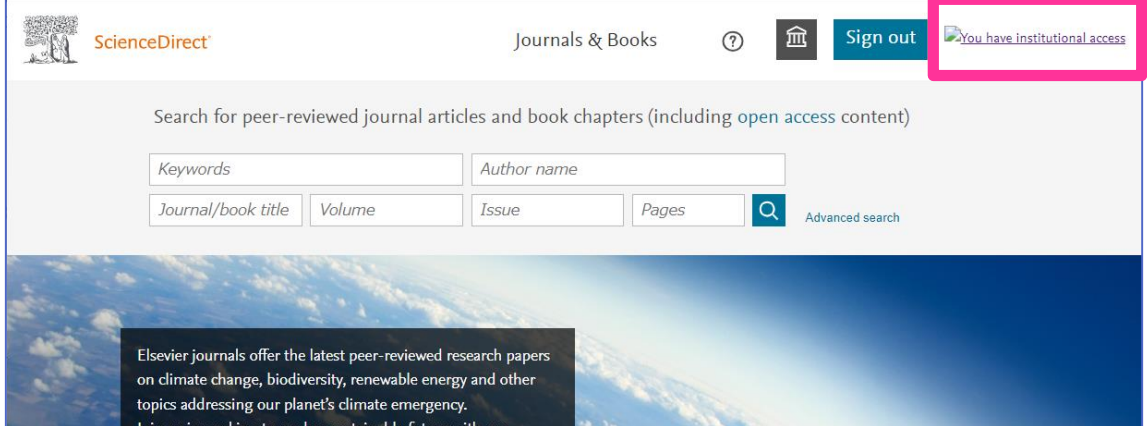

### $11:40$  $\blacksquare$  4G  $\blacksquare$ スマホの場合は Ξ をクリックすると表示されますSign out  $\times$ Journals & Books Help ScienceDirect Support Center a ScienceDirect 支持中心 z ScienceDirect サポートセンター ォ ScienceDirect 서포트 센터 (웹폼) <u>z</u> Brought to you by You have institutional access